# drive.web automation **speedydrive.web**<br>**Speed** ®

Distributed Process Controller

### models **dw220, dw222, dw223, dw225 & dw226 Installation & Operation Manual**

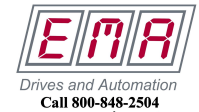

**www.emainc.net** 

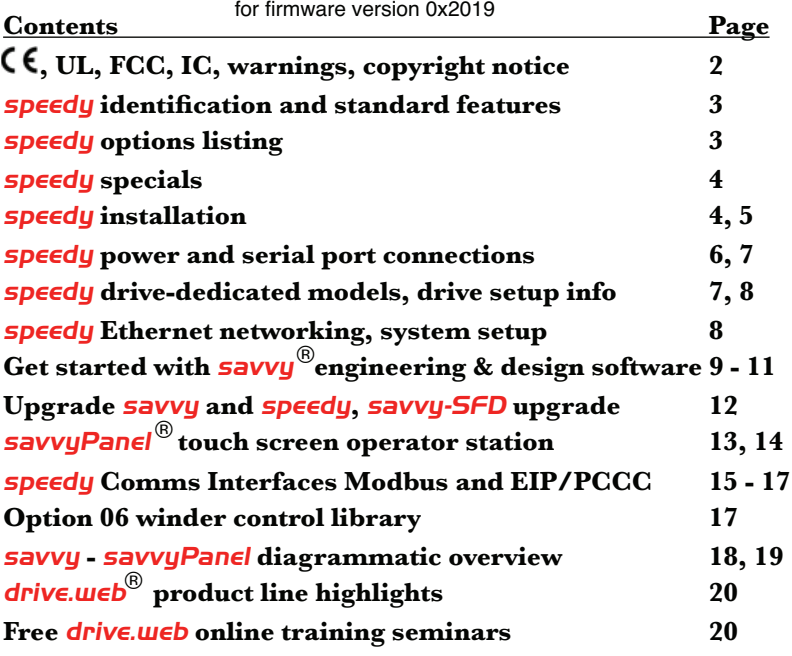

speedy, savvy, savvyPanel, smarty, Bardac and drive.web are trade marks of Bardac Corporation, registered in the U.S. and other countries.

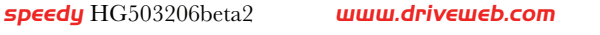

#### **drive.web automation**

This product is designed to conform to CE and UL standards:

EMC Standard, EN 61326-1: 2006, Electrical Equipment for Measurement, Control and Laboratory Use.

Emissions Class A, Commercial Equipment.

Immunity Table 2, Industrial Equipment.

LVD Standards, EN 61010-1: 2010, Safety Requirements for Electrical Equipment for Measurement, Control and Laboratory Use and;

EN 61010-2-030: Particular Requirements for Testing and Measuring Circuits.

**speedy** is an industrial controller designed for permanent installation by qualified professionals. If it is used in a manner not specified herein the protection provided may be impaired.

**speedy** and its packaging contain recyclable materials.

This device is designed to comply with Part 15 of FCC Rules. Operation is subject to the following two conditions: (1)This device may not cause harmful interference, and (2)this device must accept any interference received, including interference that may cause undesired operation.

This Class [A] digital apparatus is designed to comply with Canadian ICES-003. Cet appareil numerique de la classe [A] est conçu conformer à la norme NMB-003 du Canada.

**Warning!** It is essential that you read and understand this entire manual and the entire contents of the **savvy** software *Help* menu before proceeding with your installation and configuration. See page 9 for **savvy** installation instructions. For more information and to download manuals and software, go to **www.driveweb.com** or contact us. See page 24.

**Warning!** Your use of **savvy** software and **drive.web** devices may cause motors and machinery to power up with high Voltages or start or operate in an unexpected, dangerous or lethal way. It is essential that you are completely familiar with all of the equipment and the system design before attempting to program or edit a program or connect to any live device. It is also essential that a risk assessment is conducted to identify hazards. Risks must be reduced to tolerable levels.

**Warning!** You are entirely responsible for the configuration or use of any **drive.web** product. By configuring or using these products you agree to indemnify and hold harmless Bardac Corporation, its' employees, directors, officers, distributors and resellers against the consequences of your configuration or use of the products.

**Warning!** Information in this manual is subject to change without notice. You are responsible for verifying the proper operation of your **speedy** module. Special care must be taken after loading new firmware or installing new options.

**Warning!** Avoid permanent damage to your **speedy**, never exceed any **min** or **max** values. Do not connect any **speedy** terminal to mains circuits. See page 8 for IO ratings.

lwIP is incorporated into **speedy** firmware. lwIP Copyright (c) 2001-2004 Swedish Institute of Computer Science. All rights reserved. Redistribution and use in source and binary forms, with or without modification, are permitted provided that the following conditions are met:

1. Redistributions of source code must retain the above copyright notice, this list of conditions and the following disclaimer.

2. Redistributions in binary form must reproduce the above copyright notice, this list of conditions and the following disclaimer in the documentation and/or other materials provided with the distribution.

3. The name of the author may not be used to endorse or promote products derived from this software without specific prior written permission. The name of this software permission. Next the permission permission. The secon THIS SOFTWARE IS PROVIDED BY THE AUTHOR ``AS IS'' AND ANY EXPRESS OR IMPLIED WARRANTIES, INCLUDING,<br>BUT NOT LIMITED TO, THE IMPLIED WARRANTIES OF MERCHANTABILITY AND FITNESS FOR A PARTICULAR PURPOSE ARE DISCLAIMED. IN NO EVENT SHALL THE AUTHOR BE LIABLE FOR ANY DIRECT, INDIRECT, INCIDENTAL, SPECIAL, EXEMPLARY, OR CONSEQUENTIAL DAMAGES (INCLUDING, BUT NOT LIMITED TO, PROCUREMENT OF SUBSTITUTE GOODS OR SERVICES; LOSS OF USE, DATA, OR PROFITS; OR BUSINESS INTERRUPTION) HOWEVER CAUSED AND ON ANY THEORY OF LIABILITY, WHETHER IN CONTRACT, STRICT LIABILITY, OR TORT (INCLUDING NEGLIGENCE OR OTHERWISE) ARISING IN ANY WAY OUT OF THE USE OF THIS SOFTWARE, EVEN IF ADVISED OF THE POSSIBILITY OF SUCH DAMAGE.

**speedu** HG503206beta2

# **Product identification, speedy model number**

**speedy** is a range of programmable devices using **drive.web** distributed control over Ethernet for industrial process automation. To program and use <sup>a</sup>**speedy** you must get the **savvy** software tools from **www.driveweb.com**. Please see pages 9 to 12.

 To find the **speedy**'s firmware version, launch **savvy**, choose *Get Detailed Info* from the **speedy** contextual menu. See pages 11, 12.

**dw220** generic ModbusRTU master up to 500kbps.

**dw222** for ODE-2 variable frequency drive.

**dw223** for ODP open-loop vector drive.

**dw225** for YaskawaF7 inverter drive.

**dw226** for HVAC variable-torque AC pump and fan drive.

### **Basic speedy standard features**

**drive.web** distributed process control.

- $10/100$ Base-T(X) Ethernet, page 6
- Field upgradeable firmware
- Ultra-compact design may be permanently bonded inside equipment.
- $H_{\text{Lip}}$ High-speed ModbusRTU on EIA485. Up to 500kb/s.
- Drive-dedicated models can bus-share EIA485 network to control or monitor additional servers at different addresses. See page
- E-Mail Notify block, outgoing SMTP mail server support, page 11.
- Basic Control Function Block Library. See **savvy** User Manual for listing.

# **speedy options**

Software options may be added using **savvy**. See page 13. See **savvy** User Manual, Appendix A for function block listings.

**04** ModbusTCP/IP Slave/Server. See page 18.

**05** Process Control. Function Block Library 1.

- **06** Winder Control. Function Block Library 2. See page 19.
- **10** Advanced Math. Function Block Library 3.
- **25** EIP/PCCC Slave/Server. See page 18.
- **26 savvyPanel** Operator Station Interface. See pages 14 to 17.
- **29** Solar with *Sun Position* calculator.

**50** DIN rail mount with terminal block wiring.

**speedy** HG503206beta2 **www.driveweb.com**

unum.drivemeb.com Page 3/20

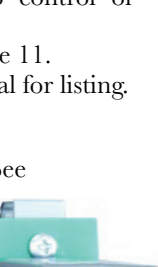

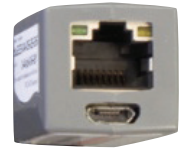

### **speedy Specials**

 Generic engineered solutions include required options (in parentheses), system configuration and wiring diagram. Contact us for many other engineered solutions. Options may be added.

**-1101** Open-loop Constant Tension Center Winder (**05**, **06**)

**-1102** Closed-loop Dancer Control Center Winder (**05**, **06**)

**-1103** Closed-loop Loadcell Control Center Winder (**05**, **06**)

**-1104** Slip Core Winder (**05**, **06**)

### **speedy Installation**

**speedy** is designed for permanent installation by qualified professionals.

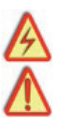

**Warning! Dangerous, High Voltages** that may cause **injury or death** are present on drives, motor controllers and other industrial devices!

 Only qualified personnel who are completely familiar with the system that the **speedy** will connect to should proceed!

**Environment:** UL/IEC Pollution Degree 2, Operating temperature, 0°C min., 50°C max. Altitude 3000m max. Storage temp, -20 $^{\circ}$ C to 60 $^{\circ}$ C. Humidity 95% max. non-condensing. Install in metal enclosure with no R E poise source in metal enclosure with no RF noise source

#### **Dimensions & Clearances:**

**1" clearances must be provided** on three long sides to promote airflow.

**Standard model with DIN rail mounting option**

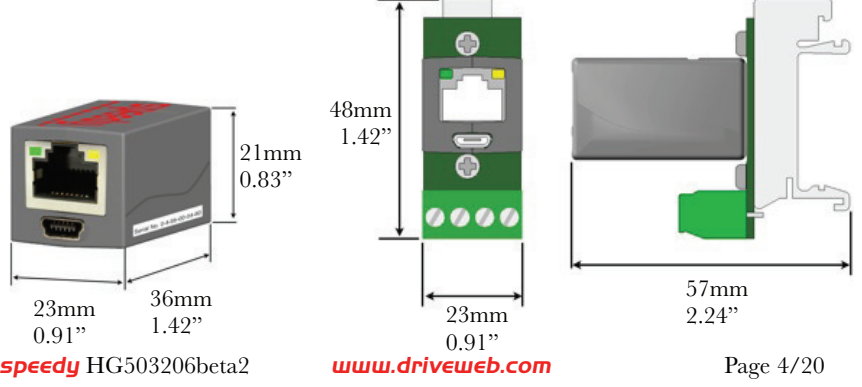

### **speedy Installation** continued...

**Weight:** Standard-19g(0.7oz). w/ DIN rail & terminals -  $28g(1.0oz)$ 

**Power requirements:** Regulated 24VDC  $\pm 10\%$ , 40mA. Do not connect to a distributed DC power network.

**Serial port** EIA485(RS485) 0.1 to 500Kbps. Unisolated, power and serial circuits must have compatible common-mode Voltages.

**Ethernet port** MDI 8P8C, "RJ45" jack, 100baseTX, 10BaseT, Full Duplex, Auto Negotiation, Auto-MDIX, IEEE 802.3ab.

**USB port** Peripheral-type Micro-B jack.

**Ethernet LEDs** For setup, troubleshooting and monitoring:

**100** Green LED indicates 100BaseTX Ethernet connection.

**Link / Activity** Yellow LED. On for Link, flashing for activity.

**Adhesive Mounting.** Clean adhering surfaces with alcohol first. Use caution, bond is permanent. Adhere on or near the drive or EIA485 device. Do not obstruct air vents, access points or<br>product labels. Do not attach **speedu** near hot spots such as product labels. Do not attach **speedy** near hot spots such as heatsinks, cooling fans, etc., nor near to AC power lines.

**DIN rail option.** Use 35x7.5mm rail per IEC 60715, EN50022.

**Terminal wiring:** Strip 7mm(0.28") or use ferrules. Use  $0.2$ mm<sup>2</sup> (AWG24) minimum. One wire, 2.5mm<sup>2</sup> (AWG12) maximum. Two wires,  $1.5$ mm<sup>2</sup>(AWG14) maximum. Two wires with ferrules  $1 \text{mm}^2/\text{AWG18}$  maximum wires with ferrules, 1mm2 (AWG18) maximum.

**Terminal tightening torque:** 0.5 Nm (4.4 in⋄lbs)

**Signal wiring notes. Use twisted-pair wiring.** All wiring outside of the metal enclosure should be shielded cable with individually shielded twisted-pairs such as **Belden 8163**. Ground the shield at only one end with a 360° clamp where the shield enters your metal enclosure. Separate all wiringfrom RF noise sources and AC power cabling.

#### **speedy power and serial connections**

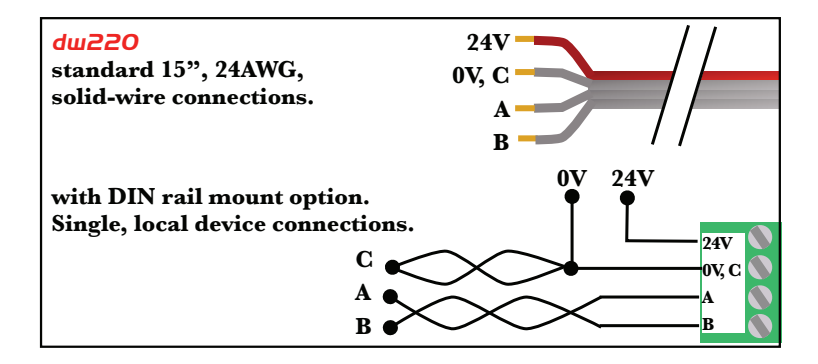

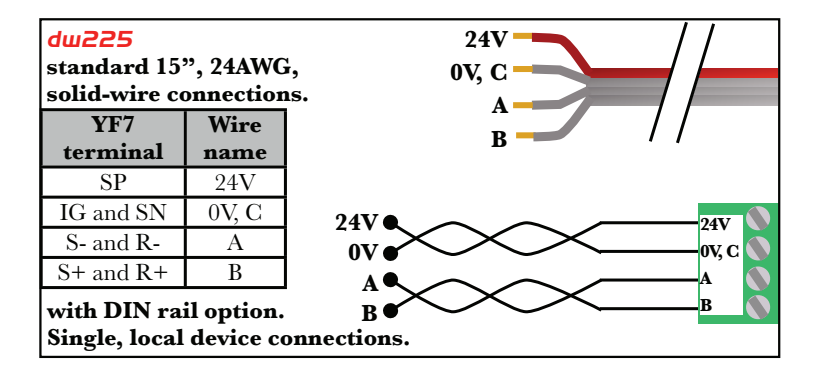

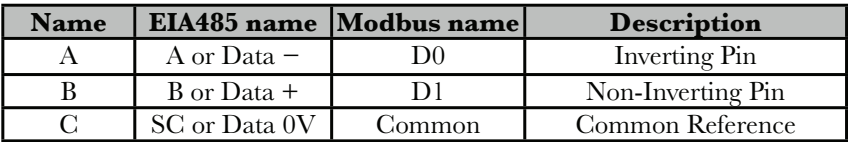

#### **speedy serial port connections** continued...

C SC or Data 0V Common Common Reference<br> *A* and *B* must share a single twisted-pair. *C* may use one or both conductors in another pair. Do NOT pair *C* with other signals.

- EIA485 Common Reference is required. It is named  $C$  so that it is not confused with other common ground or shield connections confused with other common, ground or shield connections.
- Correct multipoint topology is daisy-chain or trunk with device at each end and additional devices on short stub branches. Star, ring, or extended branch topologies are NOT recommended.
- Connect line termination between *A* and *B* at both physical ends of a ModbusRTU network, typically 150Ω, 0.5W or for networks with line polarization, 120Ω, 0.25W and 1nF, 10V cap in series. Do NOT provide line termination on any network with an *Optidrive*.

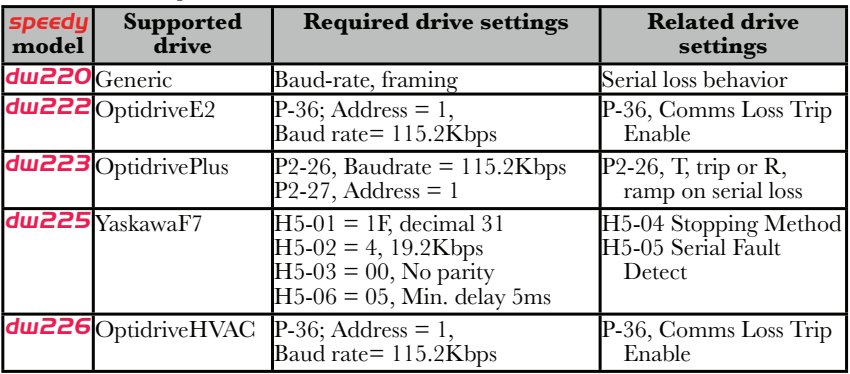

#### **Drive setup**

#### **dw223Optidrive Plus Notes**

 Check drive **model number** and **firmware version**. **P0-28** and **P0-29** should indicate 2.2 or higher. Model number must end in **-M** for firmware versions prior to 3.0.

#### **Drive setup** continued...

## **dw225 Yaskawa YF7 Notes**

 $\sim$  Check **Flash ID**, U1-14 = 3020.

Check internal line termination switch **S1-1**.

 You must cycle the **YF7**'s power, waiting for the screen to blank, before re-powering, in order for parameter changes to take effect.

### **speedy Ethernet Networking & Programming**

Before proceeding, it is important to have a basic understanding of Ethernet TCP/IP networks. Assigning an invalid or duplicate IP address will cause serious network malfunctions! **speedy**s are all shipped with the **same IP address, 10.189.189.189**. Consult your company's IT department for an appropriate, unique IP address.

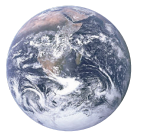

Find useful networking information. Under the **Help** menu click on *User Manual*. Scroll down to the *Basic Network Administration* section.

#### **Set up Your Physical Ethernet Network - You Will Need:**

<sup>th</sup> and standard Category 5e cable with 8P8C/RJ-45 connectors on both ends for each **drive.web** device and your computer.

For systems with more than one **drive.web** device, an Ethernet switch with ports for all **drive.ueb** devices and your computer.

#### **Set up Your Computer - Get savvy**

With free **drive.web savvy** software, easily program and monitor your **speedy**, perform data trending and create distributed control systems.

 To download the latest version of **savvy** go to **www.driveweb.com** and click on *Get savvy*.

 **Java Runtime Environment** must be installed to run **savvy**. There is a link on the *Get savvy* page to download Java for free.

 If you do not have internet access, install **savvy** and Java from the **Bardac Infodisk**. Browse to the **savvy** link, off-line installation. Contact us for the files or **Infodisk**.

**speedy** HG503206beta2 **www.driveweb.com** $\mu$ u $\mu$ .drive $\mu$ eb.com Page 8/20

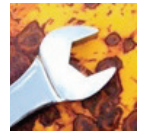

#### **savvy Get started with**

 $\gamma_{\text{min}}$  attending the strending our free on-line training surface on-line training seminars. To register and get your invitation, call or e-mail . **training@driveweb.com**

view at it angiest among the move drive gatesline to the receiver important to familiarize yourself with the subonfiguration software. c

and *user Manually recommend you read the User Manual and* Getting *Started Guides* under the Help menu.

ment of protectory and the *Directory* ment of the *phast* of the *phantomagnet* of the *consequence*, exblore all **drive.uleb** products and options and design and configure off-line. Design systems in Phantom devices and menu for later the *Directory* under the *Export Data* in

live devices. **Import Data** into phantoms to work off-line.

waiv instrupt and a **bigger of the current view. The summer of**  $\frac{1}{2}$  **and**  $\frac{1}{2}$  **and**  $\frac{1}{2}$  **and**  $\frac{1}{2}$  **and**  $\frac{1}{2}$  **and**  $\frac{1}{2}$  **and**  $\frac{1}{2}$  **and**  $\frac{1}{2}$  **and**  $\frac{1}{2}$  **and**  $\frac{1}{2}$  **and**  $\frac{1}{2}$  **and \frac{1** above the viewing area provides object and **The status bar**  location data and *navigation arrows*.

**v** and the main the property and the **property** with the **same final with the same field**  $\mathbf{r}$  and  $\mathbf{r}$  to  $\mathbf{r}$  and  $\mathbf{r}$  and  $\mathbf{r}$  and  $\mathbf{r}$  and  $\mathbf{r}$  and  $\mathbf{r}$  and  $\mathbf{r}$  and  $\mathbf{r}$  and  $\$ Use the *navigation arrows* to view the next higher level or go backward and forward through views. Note that window menus change as you navigate.

Hover monze cnrsor over and scrive opject<sup>,</sup> qenice<sup>,</sup> function block, connection or parameter icon to view object information in the status bar and reveal a hover-button.

**Click a hover-button or right-click anywhere in an active** object to access a contextual menu. See below.

**if the time time in the quiet of**  $\mu$  **have the the same of the same of**  $\mu$ reduired password-protected capability level (see **File** ) or a device is locked with a password (see *Capability...* contextual menu below).

Warning! Changing a device IP address WILL disrupt its is commections! If a **speedy** is communicating with the spiral her devices or drives you must be prepared for system ot disruption and to remap connections in those devices when chang an IP address. In the File menu choose Utility > film *a die was a <i>Remains* of *a Remains druay .* different IP address(es)

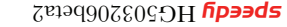

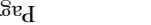

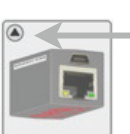

**Get started with savvy** continued...

*Device Directory* **window,** select *File <sup>&</sup>gt;Administrate > Set IP Addresses for System*. The serial number marked on your **speedy** is its *MAC Address*. Enter a unique IP address within your computer's subnetwork, click OK.

A **speedy** icon should appear with IP address beneath.

 $\mathbb{I}_{\mathbb{I}_{\mathbb{I}}\cup\mathbb{I}}$  if the icon at right appears, a network connection problem exists. Check connections, LEDs and that the **speedy** IP address is within your computer's Ethernet subnet mask.

#### *Device Directory* **window,** select *Directory* menu.

- *Discover All Local Devices.* When **speedy** is powered up and connected to the same local network as your computer, an icon should appear.
- *Discover Device...* Anywhere on the internet via a public IP address, VPN or similar.
- Advanced Users: At the bottom of the **Set IP**  *Addresses* window, click the arrow next to *Network Information* to set subnet mask, router, SMTP mail server and SNTP time server IP addresses. See the **savvy** user manual. **Note!** If the *Network Information* box is expanded, this network information will be set in the device(s) whose IP address(es) are changed.

**Warning!** Importing a configuration into your **speedy** will result in immediate execution of that configuration. **Dangerous Voltages and rotating machinery may result!**.Use a phantom to preview a configuration.

*Directory > Import / Export Data.* All device configurations and **drive.web** connections between devices in the directory.

**speedy contextual menu** (via right-click or hover-button)

*Change Name.* Name your **speedy** for easy identification.

*Import Device Data / Export Device Data...* Load / save configuration data to  $\bar{I}$  from this **speedy** only.

**speedy** HG503206beta2

www.driveweb.com

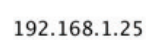

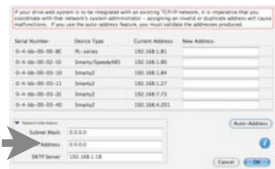

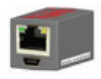

Laminator Stage 2

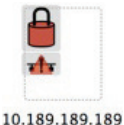

 $\bullet$  0.00  $\mathbf{E}[\mathbf{v}][\mathbf{w}][\mathbf{v}]$ 

**Get started with savvy** - **speedy contextual menu** continued...

- *Find Parameter...* Enter parameter number, name or partial name to view it.
- *Unlock, Lock, Set Password.* The **speedy** at right is locked to *Restrict Modification*. Viewing configuration is possible. The **speedy** below it is locked to *Restrict All Access*. Select lock type when setting password.
- **Click the speedy icon** to view the *Device Overview*  screen (Standard **savvy**, no **SFD**). Click the *Function Block Engine* icon or, if you have options **04** , **17** to **19**, **25**, the *Comms Server* icon to view.

*Function Block Engine* **Window.** Select *FBE* menu (Standard **savvy**, no **SFD**), and add function blocks in the order to be processed. Processing order is from left to right, then top to bottom.

**Click on function block** to view parameters and function detail.

**Warning!** Making a connection will result in immediate execution of that connection. **Dangerous Voltages and rotating machinery may result!**.

**Connect between parameters** and to parameters in other **drive.web** devices over Ethernet.

Under the *File* menu, choose *New Viewer...* and then *Open Device Directory*. With two viewer windows, click on a parameter, **drag** a connection and **drop** onto a destination parameter in the other viewer.

**Parameter contextual menus** (via right-click or hover-button)

Most parameter data is 16-bit. Raw decimal integer values **0 to 65535 or ±32767.** Data is formatted, limited and scaled depending on the parameter. Use *Get Info* or *Re-Scale...* to verify or change.

**Click parameters to open a setter box**. Adjust value with convenient graphical buttons or keyboard entry. Also find buttons for return to default or last state.

**Click blue connection block or arrow** to jump to other end.

**speedy** HG503206beta2 www.driveweb.com

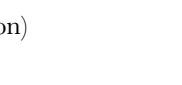

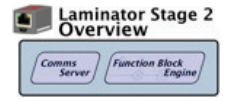

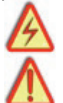

# **Upgrade savvy and speedy**

Upgrade **savvy** with **SFD** Signal Flow Diagram. Upgrade **speedy** with software options.

- Process credit cards or *Vouchers* on-line or *Coupons* off-line.
- To upgrade **savvy** go to the *Commerce* menu, select *Upgrade* **savvy**, check the desired option and click OK.
- To upgrade **speedy**, right-click on the **speedy** icon, choose *Upgrade Device…,* check the desired option and click OK.
- Your selected options will appear in the Shopping Cart. Select your method of payment.
- To process *Vouchers,* choose *Pay* >*Online Via Vouchers* in the *Shopping Cart*. Enter *Voucher* codes on separate lines.
- *Th*<sub>re</sub> To process *Coupons* click *Buy* and forward the code to your **drive.web** distributor. When you receive your coupons go to the *Commerce* menu and choose *Coupon Manager*. Enter codes in the top box and click the *Add* button. Click *Apply*.

### **savvy-SFD Signal Flow Diagram Upgrade**

- With **savvy-SFD**, build systems graphically while creating live drawings that are stored in your **speedy**.
- Set borders with user attributes, drag and drop connections, zoom, pan, cross-reference and annotate multi-page drawings.
- $\mathbb{R}^m$  Right-click in an empty area of the SFD to zoom, add a new function block or note or to paste a parameter for convenient viewing.
- A filterable list of function blocks and connections is at the left of the Sigmal Flow Diggram showing the left of the Signal Flow Diagram showing **program execution order** from top down. The order in which function blocks are processed can greatly influence system performance and the function of logic engines. Change execution order by dragging function blocks up or down the list. In this<br>picture **ENCL** Speed function block and its outcoing picture, *ENC1 Speed* function block and its outgoing connection will be moved so that they are processed after *ENC Phase Lock*.

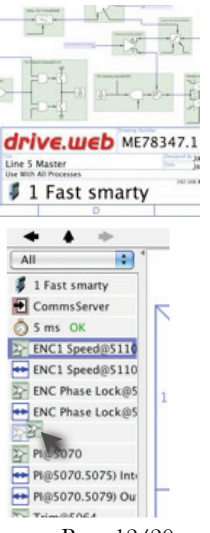

**speedy** HG503206beta2 **www.driveweb.com**

 $u\overline{u}u\overline{u}$ .drive $u\in b$ .com Page 12/20

#### **savvyPanel Operator Station**

- Computers, Apple® mobile digital devices; iPad®, iPhone® & iPod Touch®<br>are operator touch stations with **ERIALLEREL** Bequires Windows XP are operator touch stations with **savvyPanel**. Requires Windows(XP, Vista, 7), Mac OSX, Linux(Solaris, Umbuntu, etc) or iOS.
- Operator station data is located in the **drive.ueb** devices so setup is easy.
- Editing and building **sayying Panel** systems requires **sayying SFD** upgrade.
- **Editing and building <b>savvyPanel** systems requires **savvy SFD** upgrade.<br> **savvyPanel dwOption-26** must be installed in **drive.web** devices to explore the full quite of tiles. A limited set is evoluable unthout the option enable the full suite of tiles. A limited set is available without the option.
- Find complete information on **savvyPanel** in the **savvy** User Manual.

#### **Get savvyPanel Free from the Apple App Store℠**

 When your iPad or iPhone is connected to the internet with WiFi you are connected live to a real drive system in our plant in Maryland, USA.

Touch *Roll Change* button to reset the roll length.

Enable all section switches; extruder, brake, winder

- Touch the *Line Start* button and watch the line accelerate, run and then automatically slow to stop at the required length.
- Touch *Set Speed, Set Temp* or *Set Tension* to open the setter and make changes.
- Touch the parameter name in the setter to get infoTouch page-link arrows to browse demo pages.
- Drive the demo with **savvy** in your computer. In the *File* menu > *Demo Mode*, choose *Discover Internet Demo Devices*.

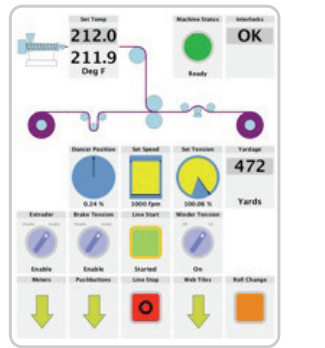

### **Three savvyPanel Page Types**

**Systems Page** present with multiple **savvyPanel** systems discovered.

A **savvyPanel** system may contain tiles from **many devices**.

A **drive.web** device may contribute to **only one savvyPanel** system.

Touch the systems button,  $\gamma_n$  or  $\gamma$ , in the window bar to access the systems page from home page. Look this button with home page used systems page from home page. Lock this button with home password. ntribute to **only one** *savvyPanel* system.<br> **a or ii** , in the window bar to access the age. Lock this button with home password.<br> **r** page in a *savvyPanel* System.<br>
coperator page with the home button.

**Home Page** is the first operator page in a **savvyPanel** System.

Access home page from any operator page with the home button,  $\mathbf{\hat{\mathsf{T}}}$ . This may be locked with the home password.

**Operator Pages** show graphic, page-link and parameter tiles.

Pages can be renamed. The name appears in the window title bar.

View zooms to show all tiles, so layout strongly affects appearance.

speed, if ad, if none and if od touch are trademarks or *Apple* incountries. App Store is a a service mark of Apple Inc. Apple, iPad, iPhone and iPod touch are trademarks of Apple Inc., registered in the U.S. and other

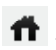

#### **drive.web automation**

### **Three savvyPanel Tile Types**

 **Parameter Tiles**. Touch a settable parameter to see its **savvyPanel** setter. Includes; slider, keypad, 1x, 10x increment, default & revert.

- $\mathbb{F}_{\mathbb{R}}$  arameter is settable if it is not read-only and **100.00**  $\mathbb{F}_{\mathbb{R}}$ has no incoming **drive.web** connection.
- **Meter** tiles; digital panel meter, dial or bar speed sepoint meter. Unipolar or bipolar. Full-scale or percentage.

**Indicator** tiles. Variety of colors. Shows on/off, true/false state.

**Pushbutton** tiles; colored momentary and lighted Start/Stop.

**Multi-position Switch** tiles for enumerated parameters.

**Graphic Tiles** - create diagrams with a variety of process elements.

**Page-Link Tiles** - A graphic tile that is also a touch page-link.

#### **Function Blocks Enable savvyPanelActions**

**Enumerated Parameter** block in *Utility* group. Only custom enumerations appear in the setter and multi-position switch.

**In the <b>savvyPanel** function block group:

**Latch** and **SR Latch** suppor<sup>t</sup> lighted start-stop pushbuttons.

**Setpoint & Monitor** blocks control meter range. **Setpoint**clamps setter. Dual blocks enable dual display meters

#### **savvyPanelLaunch, Setup and Important Notes**

See the **savvy** User manual for detailed instructions.

**Launch <b>savvyPanel** from a command line or batch file.

Limit operators to **savvyPanel**-only, specify start system & page.

 $\mathbb{P}^{\mathbb{N}_{\mathbb{N}_{\text{opt}}}^{\mathbb{N}}}$ Discover devices specifically by discovery file, automatically or filtered by group and/or **savvyPanel** name.

**Operator's Note:** If communication with a **drive.web** device is interrupted, affected tiles indicate a yellow bar at top with an exclamation warning. The displayed value is not updated.

Important Design Note: An over-range enumeration is required if misreading an out-of-range value could cause a hazard.

**speedy**HG503206beta2

**www.driveweb.com**

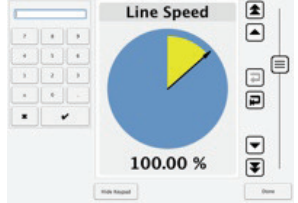

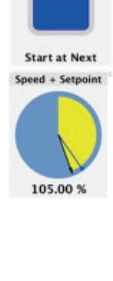

 $100.00%$ 

**Water Cycle** 

 $\bullet$ 

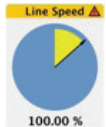

# **speedy Comms Interfaces-Modbus & EIP/PCCC**

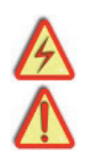

**Warning!** Use of **speedy** comms interfaces, ModbusTCP, **Marning!** Use of **speedy** comms interfaces, Modbus ICP, ModbusRTU and EIP/PCCC, may cause motors and machinery to power up with high Voltages or start or operate in an unexpected, power up with high Voltages or start or operate in an unexpected, dangerous or lethal way. It is essential that you are completely familiar with the Ethernet server protocol and all of the equipment and the with the Ethernet server protocol and all of the equipment and the system design you are working with before attempting to use this option. It is also essential that a risk assessment is conducted to identify hazards. Risks must be reduced to tolerable levels.

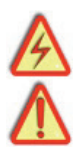

For info on Modbus specifications go to http://modbus.org/specs.php

 $\mathbb{R}^n$  Boolean values are 0 or 1. Non-zero values are Boolean true.

# **speedy Ethernet Server Support, Options 04 & 25**

- <sup>th</sup> Click the **Comms Server** icon in the *FBE* or *SFD* view to configure.
- *Comms Server Indirect parameters are*  sequentially numbered. Enter any parameter numbers to read or write them all with one operation. Add more with *Comms Server Indirect* function blocks in the *Utility* list set. You can directly address any parameter. You are **NOT** required to use them.

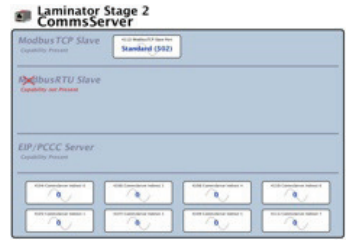

- *Comms Watchdog* function block, available in the *Utility* function block list group, can only be written via Modbus comms. Write non-zero value to *Input* to keep *Output = OK*
- **Note!** You cannot write or force parameters that are read-only or have incoming **drive.web** connections.

### **speedy Option 04 ModbusTCP/IP Slave/Server**

- Standard option, included.
- *ModbusTCP Slave Port* 502 is standard specified in protocol. Change it in the unusual case that the master is non-standard.
- Modbus Function Codes **FC 01-06, <sup>15</sup>** and **16** are supported.
- Supports up to **five simultaneous clients/masters.**

### **speedy Option 25 EIP/PCCC Server**

Supports EIP/PCCC Typed-Write and Typed-Read functions.

See Appendix B of **savvy** User Manual for information, examples and **drive.ueb** to PLC parameter mapping.

Supports up to **two simultaneous clients.** 

### **ModbusRTU Master & bus-share drive interface**

Adding network devices may affect dedicated drive's serial link performance.

Modbus Function Codes **FC 01-06** and **16** are supported. Also Yaskawa Holding Register function.

**Note:** Modbus address 1 is the dedicated drive's address for **dw222**, **dw223** and **dw226**. **dw225**'s dedicated drive is address 0x1F or 31. Bus-sharing Modbus servers must use different addresses.

#### **Comms Port function block**

- *Comms Speed* Read-only for drive-dedicated **speedy**'s. **dw220**, choose standard speeds are enter baud rate 0.1 to 500Kbps.
- *Comms Configuration* Read-only in dedicated **speedy**'s. Character frame is **1-8-Parity-Stop**:**Parity** is *N* None, *O* Odd, *E* Even,  $\vec{S}$  Space(0) or  $\vec{M}$  Mark(1).

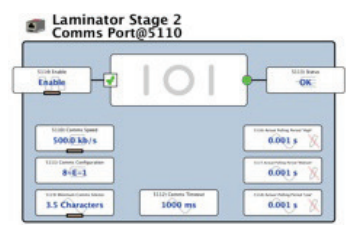

Number of **Stop** bits; *1, 1.5* or *2*.

- *Minimum Comms Silence.* Idle on-the-wire time before a new request is sent. Some devices require longer than minimum 3.5 characters. Longer times decrease comms efficiency.
- *Bandwidth*. Drive-dedicated models only. The portion of the bandwidth allocated for all *Modbus Data* blocks.
- *Actual Polling Period.* Read-Only. Time required to poll all parameters in all Modbus Data blocks with that priority. Period is directly affected by number of parameters, silence times and any errors or timeouts.
- *Comms Timeout.* 10 to 30000ms waits for a reply. *Status* indicates *Timeout* if no reply is received.

**speedy** HG503206beta2 www.driveweb.com

## **ModbusRTU Master - Comms Port function block** continued..

*Status*. Any *Last Error* in Modbus Data blocks. Click to *Reset* all. *Enable*. Globally enable and disable all Modbus Data blocks.

### **Modbus Data blocks, Boolean, INT16, UINT16**

- Define the data point, register, discrete or coil and the slave or server device. Create up to 32 data blocks. Addresses can be changed dynamically.
- *Boolean* block's *Value* can be True(1) or False(0).

*INT16*, 16-bit Integer, *Value* is ±32767.

*UINT16*, Unsigned 16-bit Integer, *Value,* 0 to 65535.

- *Modbus Address*. Unique address, **1 to 247** of individual server device.
- *PDU Address* identifies the parameter, coil, discrete or register number in your server to read and/or write to/from.
- *Enable* Dynamically disable block when unneeded to reduce polling periods.
- *Last Error* enumerates last error detected. Click to *Reset*.
- *Modbus Type***.** ModbusRTU function supported by your server.
- *Priority* Three levels. Round-robin scheduler processes all *High* priority data blocks <sup>p</sup>lus one other every round. All *Medium* priority blocks are processed, one per round, then first *Low* priority block. Following rounds process all *Medium* priority blocks again then next *Low* priority.
- *Value*. Raw decimal read/written to/from the remote parameter.

# **speedy Option 06 Winder Control Library**

Accurate speed calibration of all components in a winder system is essential before commissioning.

- **Diameter Calculator Block.** An instance of this block is required for *Taper Tension* and *Torque Compensator*blocks. Associate a *Diameter Calculator* in those blocks.
- **Taper Tension Function Block.** A positive setpoint reduces web tension as the roll diameter increases.
- **Torque Compensator Block.** Set Forward/Reverse Line Direction friction compensation, Unwind/Rewind and Wind Forward/Wind Reverse modes. *Friction* and *Inertia Compensator* buttons set *Stiction, Static Friction* & more.

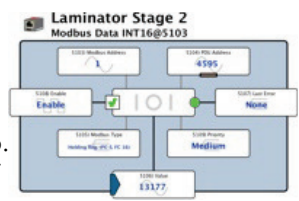

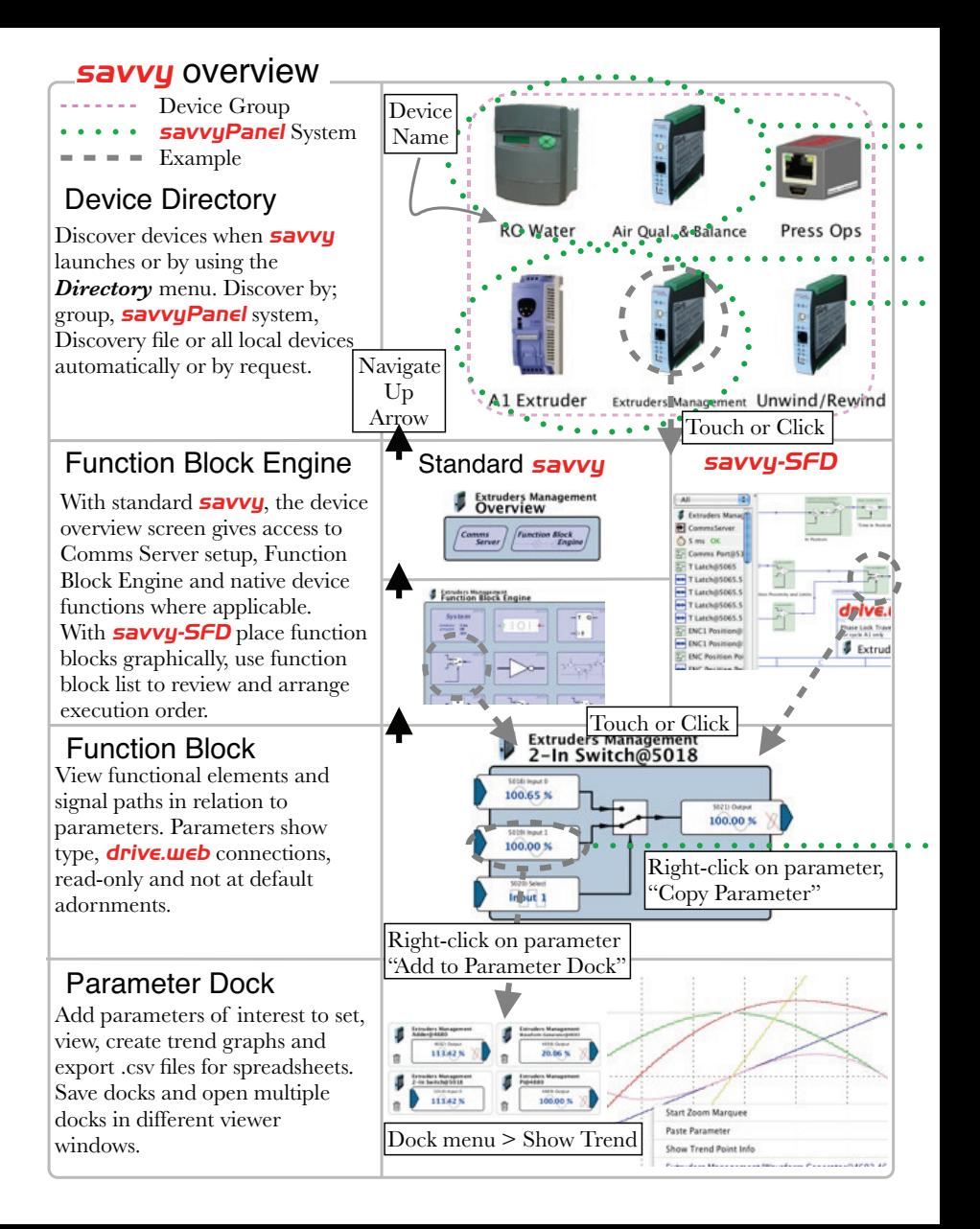

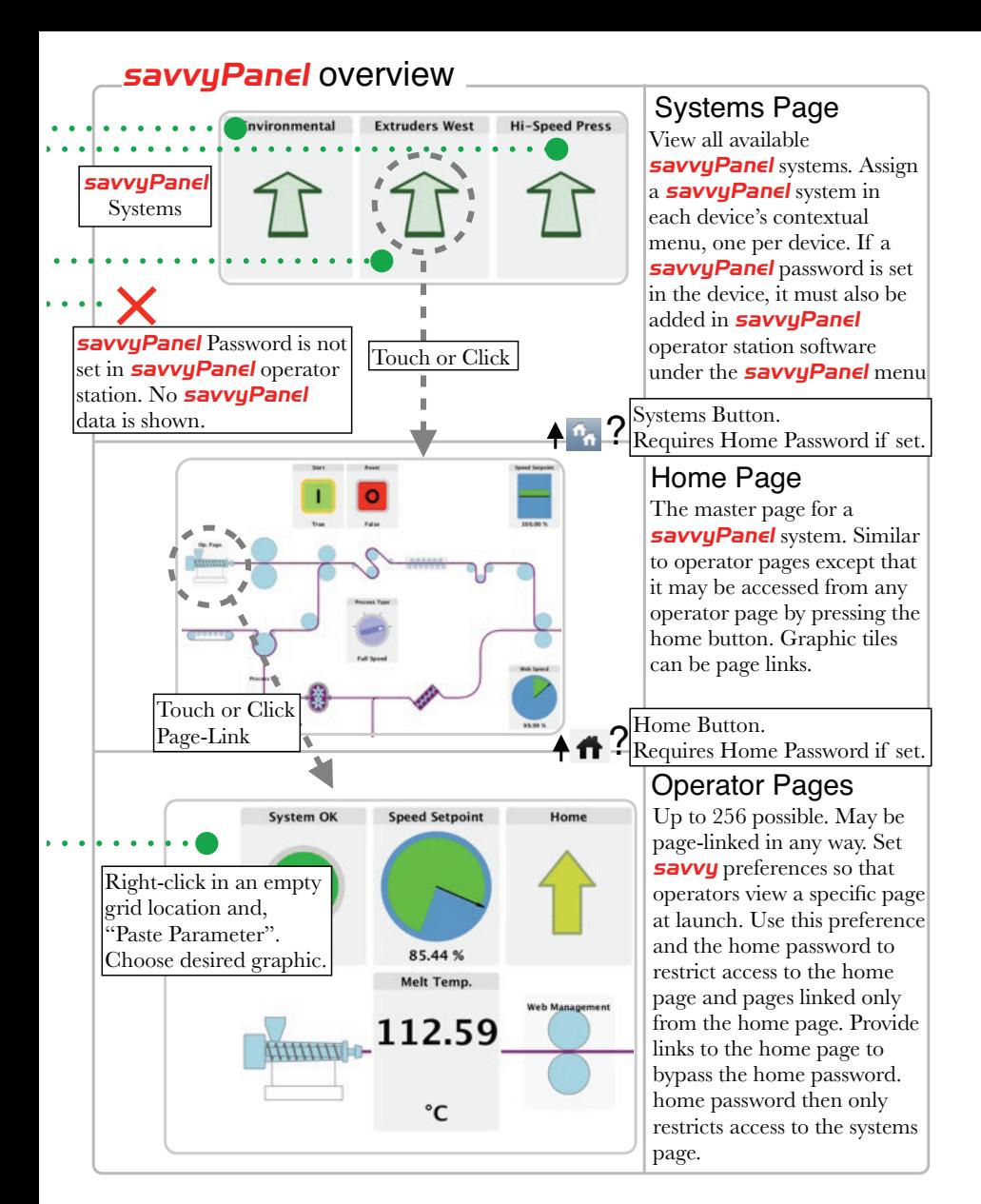

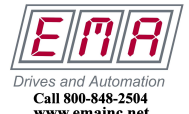

# drive.<mark>aeb</mark> product line highlights

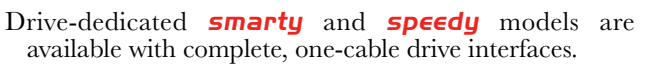

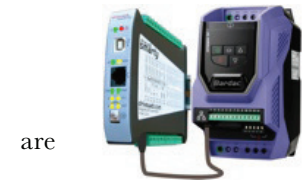

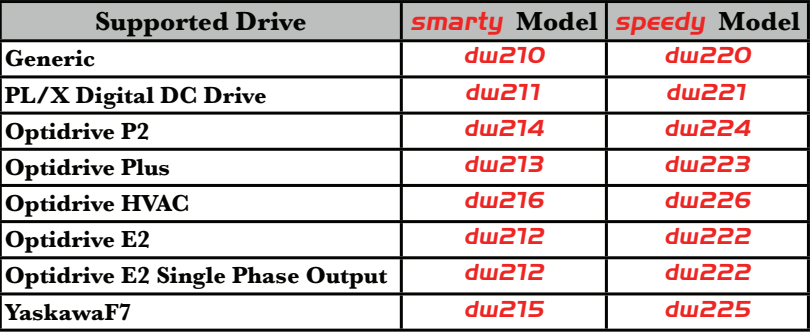

Peer-to-peer **drive.web** connections over Ethernet enable distributed control and open scalability.

**smarty** DIN rail **drive.web** controller. ® Sixteen flexible, bipolar-analog / digital I/O Hardware options; dual serial-ports, add six digital inputs, frequency I/O, relay-rack control, remote module comms.

- External options; dual encoder module with retransmit, high-Voltage I/O.
- Encoder control library with cyclic and linear positioning and electronic line shaft support

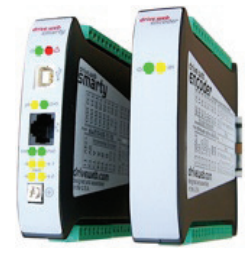

 **savvy-SFD** *Signal Flow Diagram* upgrade, see page 13. **savvyPanel** operator touch station app, see pages 14 to 17. All **drive.web** products are designed & assembled in the **U.S.A**.Get expert **drive.web** help. Call or email **techsupport@driveweb.com**

# **drive.web training courses**

Free online interactive training seminars take about one hour. Specialized online and factory training sessions are also available. To register email **training@driveweb.com** or call.

Ph. 410-604-3400, Fax 410-604-3500, **www.driveweb.com drive.web** 40 Log Canoe Circle, Stevensville, MD 21666 USA.